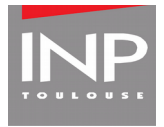

## **How ton enable breakout rooms**

in Zoom

**Date :** 20/03/2020

In order to be able to use breakout rooms during your lessons, it is necessary to activate this option in your settings.

## **1 Open the setting menu**

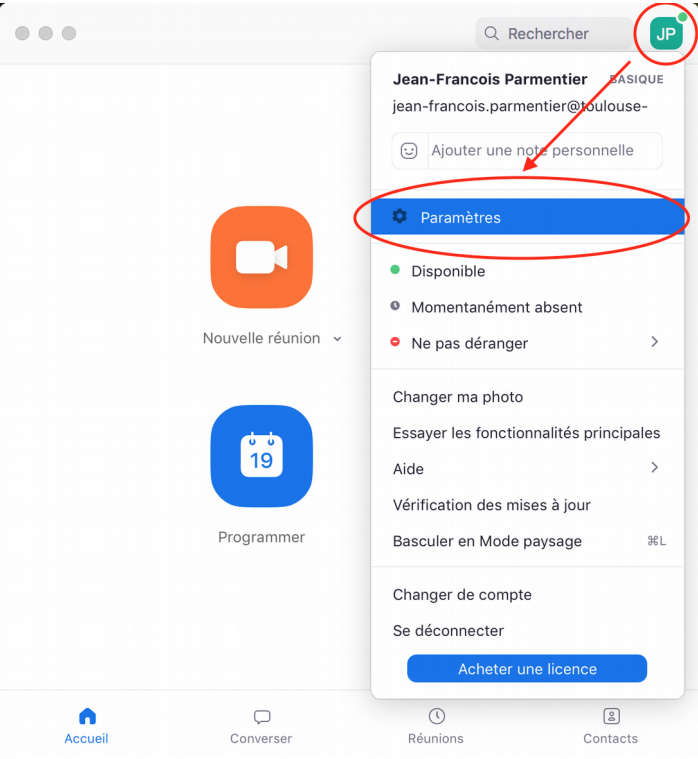

*In the Zoom app, click on your name.*

If you use the web interface, you need to click on « My account ».

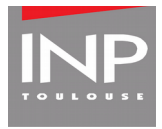

## **2 Go into the advance settings menu**

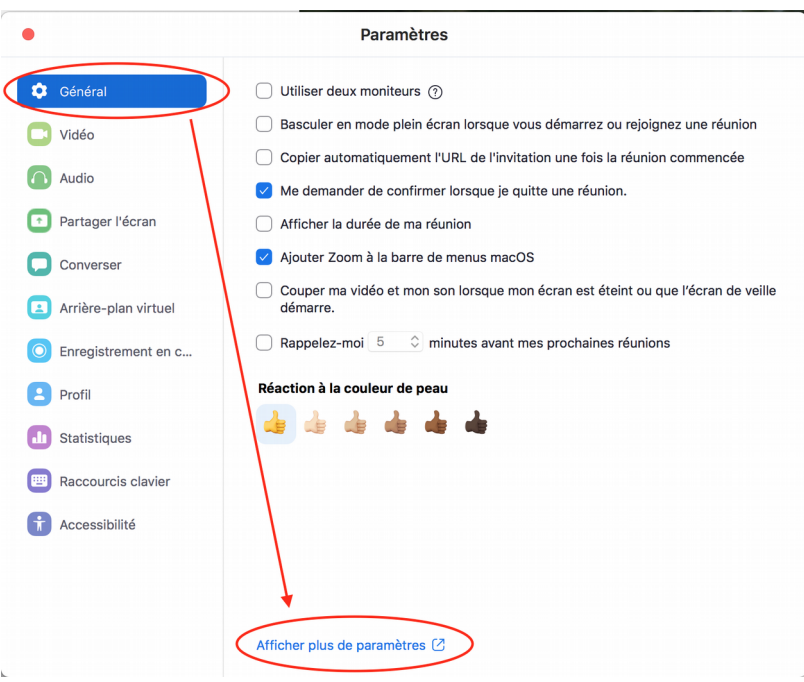

**This will open a web page**

This step is not necessary if you are already in the web interface.

**3 Go to the meeting parameters menu** 

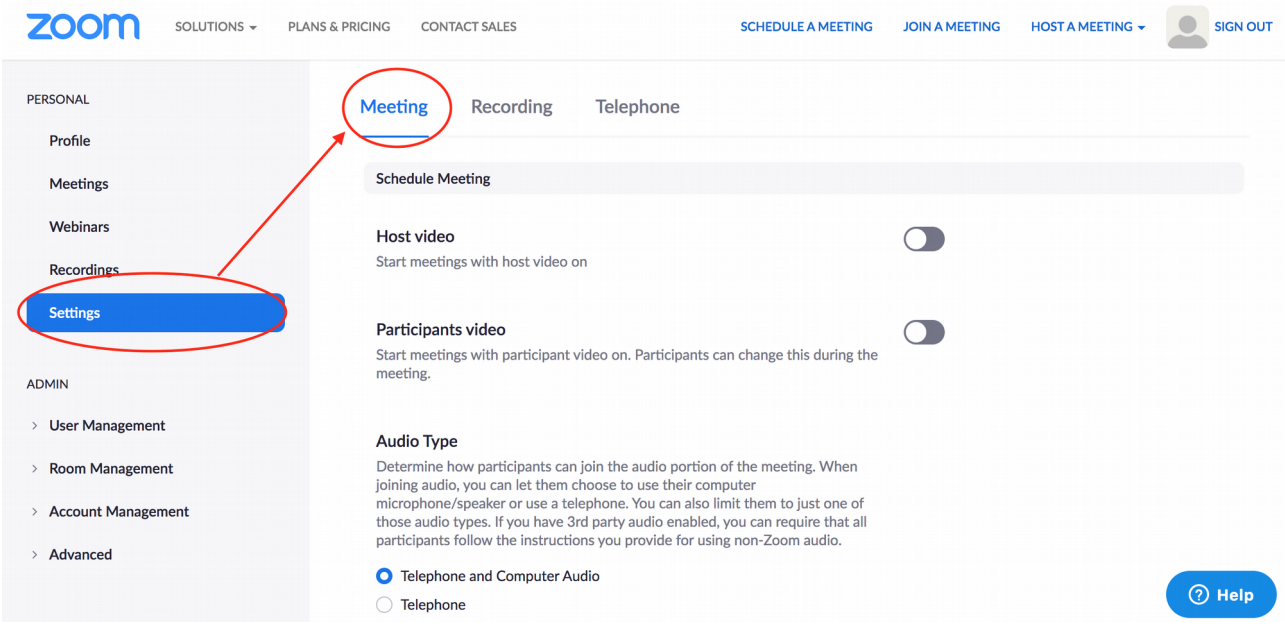

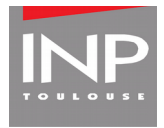

## **4 Activate « Breakout rooms » (« Salle de petits groupes »)**

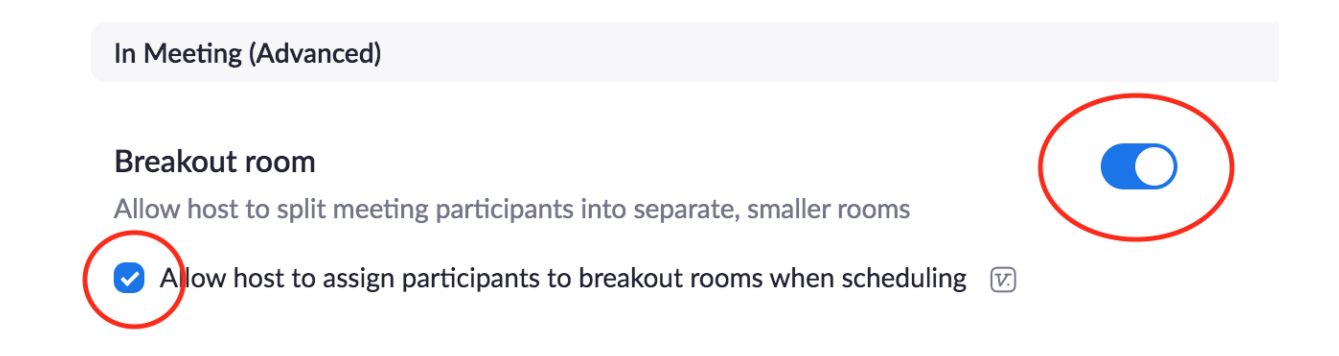

*Search for the Breakout rooms option and activate it.*